## **مقذمت عامت حول انبرنامج**

بر نامج التحليل الاحصائي SPSS هو اختصار (Statistical Package for Social Sciences) ، ويعني هذا الحزم الاحصائية للعلوم الاجتماعية، إن برنامج (SPSS) هو أحد التطبيقات الإحصائية التي تعمل تحت مظلة ويندوز، وهو عبارة عن مجموعة من القوائم والأدوات التي يمكن عن طريقها إدخال البيانات التي يحصل عليها الباحث العلمي عن طريق الاستبيانات أو المُقابلات أو المُلاحظات ، ومن ثم القيام بتحليلها (التحليل الاحصائي ) ، ويعتمد النظام الإحصائي Spss على المعلومات الرقمية، ويتميز البرنامج بقدرته الكبيرة على مُعالجة البيانات التي يتم مدُّه بها، ويمكن استخدامه في جميع مناهج البحث العلمي.

يمكن للمستخدم القيام باتخاذ القرار ات بشكل أكثر ذكاء والقيام على حل المشاكل والعمل على تحسين النتائج، ولهذا فيعد برنامج spss, من البرامج الإحصائية التي نكون هي الأكثر شهرة ومعرفة لما يحتويه هذا البرنامج على مميز ات:

- √ شاملا لأغلب الاختبارات والإحصائيات.
- √ هذا البرنامج متوافق مع أغلب برامج البيانات المشهورة مثل Excel .
- √ أيضًا أصبح هذا البرنامج يستخدم في الكثير من الشركات الكبيرة والمتوسطة أيضًا.
- √ كما أصبح هذا البرنامج متواجد لدى معظم الجامعات وهذا للقيام بتدريسه للطلاب مبادئ التحليل الإحصـائي، و هذا لما له أهمية كبيرة في سوق العمل ِ

## **بذأ انتعامم مع برنامج SPSS**

عند تشغيل برنامج SPSS للمرة الأولى ستظهر النافذة التالية (شكل (1 ))، والتي تُعتبر النافذة الافتراضية التي يقوم البرنامج بعرضها مقدما فيها بعض الاقتراحات للمستخدم؛ مثل فتح ملف بيانات جديد أو سابق، عرض بعض التحليلات الإحصائية المقترحة، عرض المكونات الموجودة وغير الموجودة في البرنامج، عرض ملاحظات إرشادية وتعليمية لاستخدام البرنامج، وغيرها. وستجد في الزاوية اليسرى أسفل هذه النافذة خيار خاص بتعطيل ظهور هذه النافذة عند فتح البرنامج مرة أخرى، وسنقوم باختيار هذا التعطيل لعدم حاجتنا لهذه النافذة خلال الفصول الأولى، وذلك عن طريق الضغط على المريع الصغير بجانب الخيار ثم الضغط على زر موافق (OK) في النافذة. الفصل الثاني: برنامج SPSS الخاص بتحليل البيانات

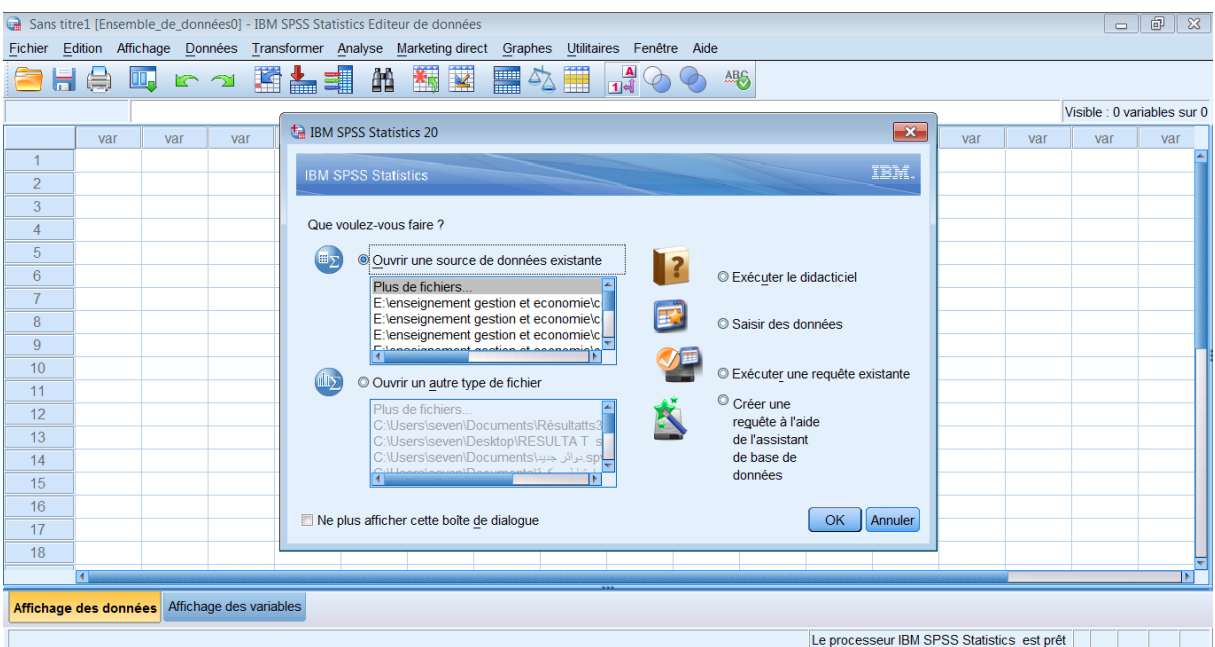

يعد تنفيذ ذلك ستظهر لنا النافذة الرئيسية للبرنامج كما يلي:

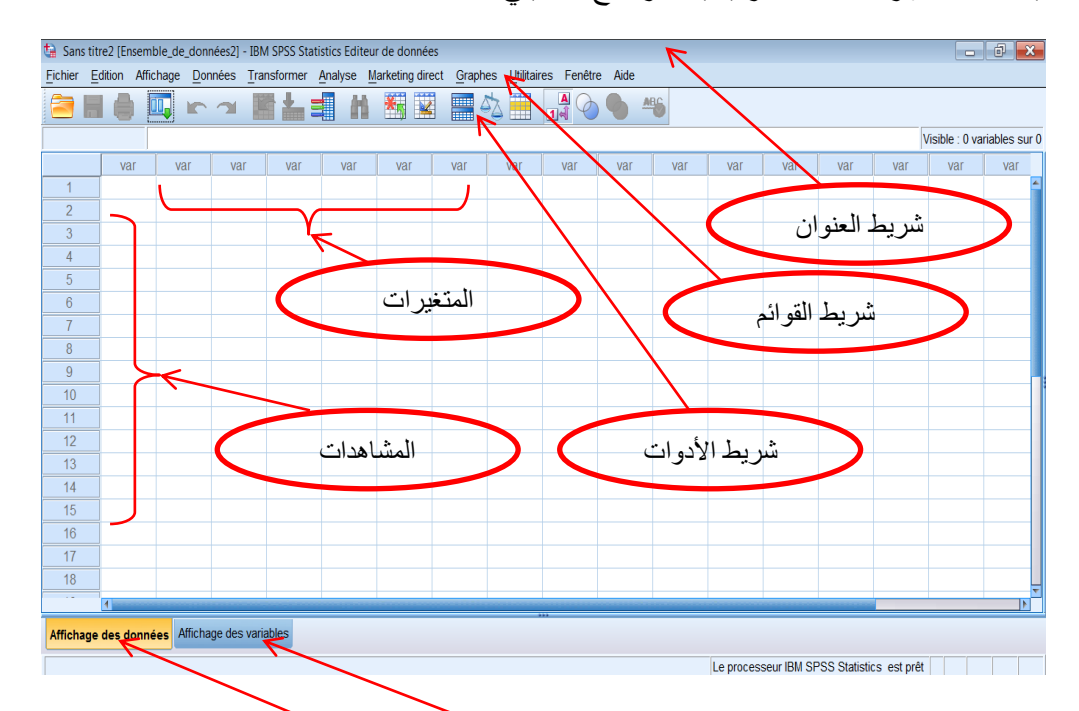

ويجب التتويه هنا إلى أسلوبي العرض الرئيسيي<u>ن في ناف</u>ذة تحري<u>ل للجانا</u>ت والمتوفرتان في أسفل جدول البيانات مباشرة إلى النيسار؛ وهما أسلوب عيض العبيانات ( Données )، وهي الظاهرة في الشكل السابق، وأسلوب عرض ا**لمتغيرات ( les variables )،** والتي عند اختيارها سيتغير الشريط الذي يضم أسماء المتغيرات إلى تقسيم آخر خاص بتصنيف المتغيرات بحسب طبيعتها، وسنتناول تاليا هذين الأسلوبين بالشرح.

**عناصر شريط انقوائم:**

- ك ا**لملف fichier:** وتلك القائمة بمكن عن طريقها القيام بفتح الملفات وحفظها وطباعتها.
- √ ا**لتحرير Edition:** و عن طريق تلك القائمة المنسدلة بتم نسخ أو قص أو لصق القيم، وكذلك بمكن نغيير الخيارِ ات، والتوصل لقيم البيانات.
- **√ العرض Affichage:** ومن خلالها يمكن أن يتحكم المستخدم في طبيعة القيم والشروح الخاصة بها.
	- √ ا<mark>لتشكيل Transformer</mark>: وتستخدم في حساب المتغيرات الجديدة وفقًا للقيم المحددة<sub>.</sub>
	- **√ الإحصاء Analyse**: وتساعد تلك القائمة في الحصول على مجموعة من الاختبار ات الإحصائية وتحليل البيانات، وتعتبر من أكبر القوائم المتعلقة بعرض البيانات.
		- **انبياناث Données:** ٔػٍ ؽشٚمٓا ًٚكٍ ذغٛٛش يهف انثٛاَاخ تشكم كايم.
- √ ال**أنماط Graphes:** وهي تستخدم لإعداد الأشكال البيانية بكل أنواعها، سواء الدائرية أو المستطيلة أو المر بعة أو النقاط.
	- √ الأدوات <u>Utilitaires</u>: ويمكن عن طريقها الحصول على البيانات المتعلقة بالمتغيرات والتحكم في ظهور ها، وكذلك بِمكن التحكم في شكل شاشة العرض.
		- ك ا**لنافذة Fenêtre:** ويمكن عن طريقها القيام بالنحول بين نوافذ النظام الإحصائي SPSS.
	- **√ المساعدة Aide**: وعن طريقها يمكن الحصول على أي استفسار برغب المستخدم في التعرف عليه.

عند اختيار الأمر affichage des variables الموجود اسفل النافذة، سيتغير العرض في النافذة كما هو موضح في الشكل التالي:

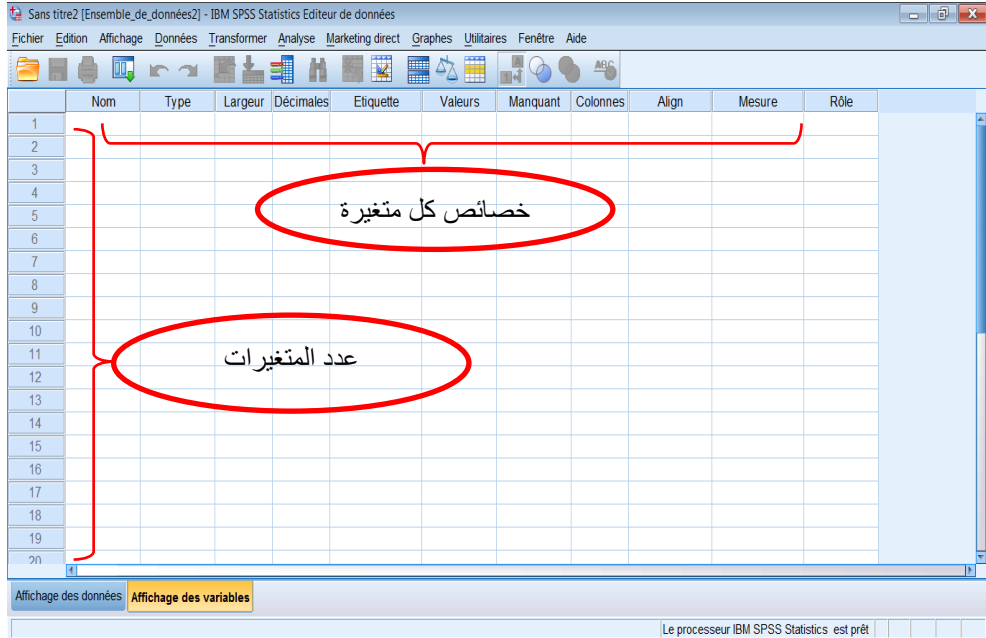

عند ادخال البيانات لأول مرة، يتم تعريف أسماء المتغير ات المطلوب ادخالها و نوعها و الخصائص الخاصة بها من خلال نافذة عرض المتغيرات (affichage des variables)، بعد ذلك يتم الرجوع الى نافذة عرض البيانات (affichage des données) لإدخال القيم العددية لهذه المنغير ات.

ولاحظ أن الصفوف في نافذة عرض المتغيرات تمثل في الواقع عدد المتغيرات، (وليس كما هو الحال في نافذة عرض البيانات، حيث أنها تمثل عدد المشاهدات).

و فيما يلي نقدم وصف موجز لكل خصائص المتغيرات التي نجدها في نافذة عرض المتغيرات:

ا**سم المتغير(Nom):و** هو الإسم الذي يختارِ ه المستخدم للمتغيرِ ، و يمكن أي لغة لإدخال الأسماء، هذا الإسم له شروط لكتابته فلا يمكن استخدام المسافات بين الاحرف أو استخدام بعض الرموز الخاصـة ضمن الإسم مثل (&، ؟،! ،) أو ابتداء الإسم برقم.

طبيعة المتغير (type): لدينا عدة خيارات لتحديد نوع المتغير مثلا رق*مي (numérique)* في حالة كون المتغير ٚؼثش ػٍ سلى أ لًٛح، يظذٕب تفٕاطم (*virgule (*يصم 12,345,56 يظذٕب تُماؽ *(points (*يصم 12.345.56 علمي (*notation scientifique)* مثّل 2+1.22E و الذي يعني 22x10<sup>2</sup> أو نصبي (chaine)، و غير ها من الخيارات<sub>.</sub>

<mark>عرض قيم المتغير (largeur):</mark>و يتم فيه وضع قياس العرض لقيم المتغير مع أخذ عدد الخانات العشرية بعين الإعتبار ، فمثلا إذا أردنا كتابة عدد يحوي رقم صحيح و رقمين عشريين فيجب الا يقل قياس العرض عن ثلاثة<sub>.</sub>

**عدد الخانات العشرية (décimales);يتم فيها تحديد عدد الخانات العشرية المر غوبة، فتكون عادة ()في الأعداد** الصحيحة و 2 في الأعداد العشرية.

**وصف المتغير(Etiquette):** يتم اعطاء وصف اسمي للمتغير للمساعدة في فهم ما يمثله هذا المتغير ِ

**تصنيف قيم انمتغير(valeurs (:**المتغير الوصفي<sup>2</sup>، فمثلا إذا كان المتغير يمثل إجابة على سؤال معين فإنه يمكن تعريف "موافق" لقيمة المتغير "1"، و"غير موافق" لقيمة المتغير "2". ويمكن هنا أيضا استخدام المسافات والرموز في التعريف. أما في حال كون المتغير كميا أو عند عدم تعريف أي تصنيف للمتغير الوصفي، فإن الخانة يظهر فيها الوصف لا يوجد

ا**لقيم المفقودة (Manquant):** في بعض الأحيان قد يرغب المستخدِم بالتمييز بين قيم مفقودة فعليا وأخرى ناتجة عن عدم الرغبة في الإجابة، كما هو الحال مثلا في بعض الاستبيانات؛ فأحيانا قد يتم فقد بعض استمارات الاستبيان وهذا يندرج تحت مسمى القيم المفقودة فعليا، وأحيانا قد لا يرغب الشخص المستبين في الإجابة عن سؤال معين فتنتج قيمة مفقودة بسبب عدم الاستجابة. في مثل هذه الحالات، يمكن للمستخدِم استخدام هذه الخانة لتعريف القيم المفقودة كما يرغب. وفي حالة عدم وجود قيم مفقودة في المتغير فإن الخانة يظهر فيها الوصف لا يوجد

**تحديد عرض العمود (colonnes):** يمثل المساحة التي ستشغلها قيم المتغير في العمود.

**محاذاة قيم العمود (Align):** تستعمل لإزاحة قيم المتغير الى اليمين او الى اليسار او وضعه في الوسط.

ق**ياس المتغير(Mesure):** هنا يتم تحديد نوع المتغير من بين ثلاثة خيارات: كمي (echelle)أو وصفى سذثٙ (ordinales(أٔ ٔطفٙ اسًٙ (nominales (

**طريقت إدخال انبياناث من خالل نافزة عرض انبياناث (données des affichage (**:

توجد عدة طرق لإدخال البيانات أو استدعائها إلى برنامج SPSS، و لكن الطريقة التقليدية و الاكثر شيوعا بين المستخدمين الجدد عادة ما نكون على مرحلتينٍ: المرحلة الاولى هي النعريف بالمتغيرات و انواعها و خصائصها و ذلك من خلال نافذة عرض المتغيرات (affichage des variables) ، و المرحلة الثانية هي التي يتم فيها إدخال قيم هذه المتغير ات من خلال نافذة عرض البيانات (affichage des données).

سنتناول فيما يلي مثال افتر اضي بسيط لنرى كيفية إدخال البيانات:

البيانات في الجدول (1.1) هي بيانات افتراضية خاصة بعشرة أطفال في إحدى المؤسسات التعليمية في مرحلتي رباض الأطفال والابتدائية، وتشمل ثلاثة متغيرات هي وزن الطفل وعمره وجنسه. وسنقوم بإدخال هذه البيانات في ملف بيانات في برنامج SPSS بالطريقة التقليدية المباشرة.

|  |  |  |  |  | وزن الطفل (بالكجم)   10.2 10.1 15.2 1.5.2 10.1 15.2 16.4 18.9 14.8 14.8 14.8 14.8                 |
|--|--|--|--|--|---------------------------------------------------------------------------------------------------|
|  |  |  |  |  | عمر الطفل (بالسنة)   4   5   6   7   8   6   4   5   4   (بالسنة)   5   6   7   8   6   4   5   4 |
|  |  |  |  |  | جنس الطفل   ذکر ذکر أنثى ذکر أنثى أنثى ذکر أنثى أنثى ذکر                                          |

جدول 1.1: بيانات افتراضية خاصة بعشرة أطفال في إحدى المؤسسات التعليمية.

بعد تشغيل البرنامج، قم باختيار نافذة عرض المتغيرات (affichage des variables) فتظهر لُنا الشاشة النالية: الفصل الثاني: برنامج SPSS الخاص بتحليل البيانات

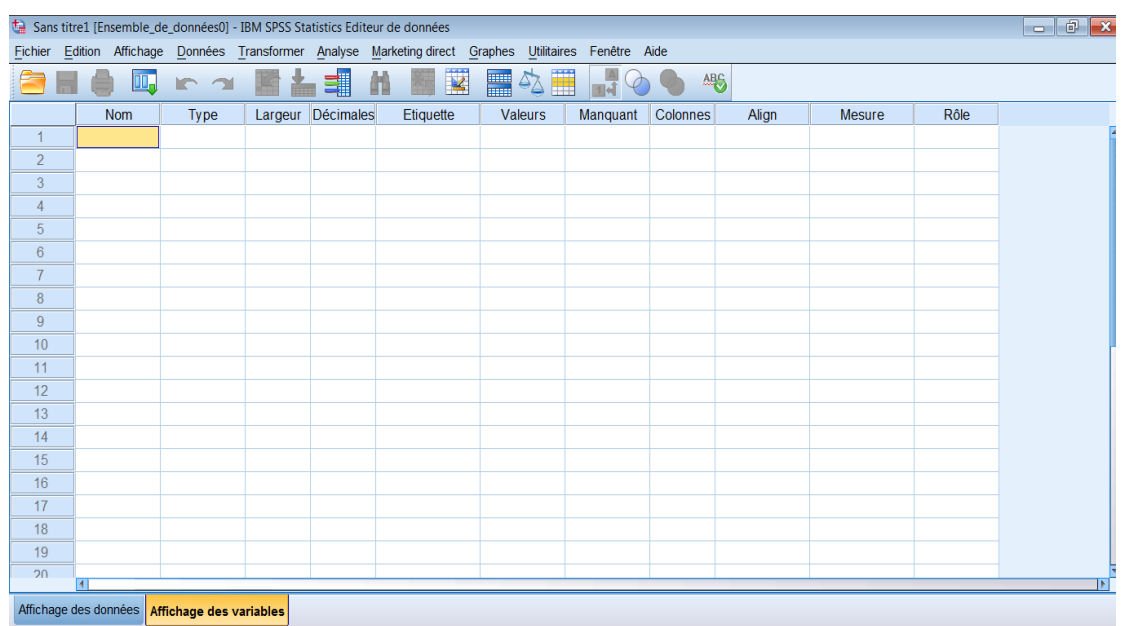

في هذه النافذة نقوم بالضغط باستخدام الفأرة على أول مربع فارغ و سنلاحظ تغير لونه الى الأصفر .

سنقوم الآن بإدخال اسم المتغير الأول في هذا الموضع، وكما تمت الإشارة سابقا، يمكنك اختيار الاسم المرغوب ضمن القيود المحددة. ليكن اسم المتغير الأول هو "الوزن"، قم بكتابة هذا الاسم في المربع الأول، ثم اضغط علي مفتاح الإدخال <sup>1</sup> في لوحة مفاتيح حاسوبك (ENTER). ستلاحظ هنا أن باقي الخانات في نفس الصف الأول قد ظهرت فيها قيم أو مصطلحات، وهي كما ذكرنا القيم الافتراضية المصاحبة لإدخال أي متغير جديد.

وهنا يكون للمستخدِم الخيار إما بتعديل بعض أو حتى كل القيم والخيارات للمتغير الجديد بحسب ما يناسب هذا المتغير ، أو أن يستمر بكتابة أسماء المتغيرات الجديدة الأخرى في عامود الأسماء ومن ثمة يعود لتعديل الخيارات للمتغيرات المُدخلة. سنقوم نحن باعتماد الخيار الأول، أي أنه سيتم تعديل الخيارات بحسب أولوية إدخال المتغيرات. في الصف الأول، سنقوم بتعديل الخيارات التالية:

- الخانات العشرية (Decimals): قم بكتابة الرقم 1 ثم اضغط إدخال، أي اختيار خانة عشرية واحدة حيث أن ذلك يتناسب مع طبيعة القيم العشرية لهذا المتغير .
	- وصف المتغير Étiquette يمكن كتابة الوصف التالي؛ "وزن الطفل بالكجم" ثم اضغط إدخال .
- نوع المتغير (Measure): قم باختيار نوع المتغير الكمى Échelle والذي يتناسب مع الطبيعة الكمية لمتغير الوزن.

ننتقل الآن لتعريف المتغير الثاني، وهو عمر الطفل؛ قم بكتابة اسم المتغير "العمر" في الخانة الثانية في العامود الأول إلى اليسار ، تحت اسم المتغير الأول "الوزن" مباشرة، وبالمثل ستجد أن خانات الخيارات في الصف الثاني قد ظهرت بقيمها الافتراضية، وسنقوم بتعديل الخيارات التالية:

- الخانات العشربة (Decimals): قم بكتابة الرقم 0 ثم اضغط إدخال، حيث أن هذا المتغير لا يتطلب أية خانات عشربة.
	- وصف المتغير Étiquett : قم بكتابة الوصف التالي؛ "عمر الطفل بالسنوات" ثم إدخال.
- نوع المتغير (Measure): قم باختيار نوع المتغير الكمي Échelle والذي يتناسب مع الطبيعة الكمية لمتغير العمر .

وأخيرا، في أسلوب عرض المتغيرات، نقوم بتعريف المتغير الثالث في البيانات، وهو جنس أو نوع الطالب بنفس الطريقة؛ قم بكتابة اسم المتغير "النوع" في الخانة الثالثة في العامود الأول إلى اليسار ، تحت اسم المتغير الثاني، وبالمثل ستجد أن خانات الخيارات في الصف الثالث قد ظهرت بقيمها الافتراضية، وستكون تعديلات الخيارات بالصورة التالية:

- الخانات العشرية (Decimals): قم بكتابة الرقم 0 ثم اضغط إدخال، حيث أن هذا المتغير لا يتطلب أية خانات عشربة.
	- وصف المتغير Étiquett : قم بكتابة الوصف التالي؛ "نوع أو جنس الطفل" ثم إدخال.
- نوع المتغير (Measure): قم باختيار نوع المتغير الوصفى الاسمى (Nominal) والذي يتناسب مع  $\bullet$ طبيعة متغير النوع.

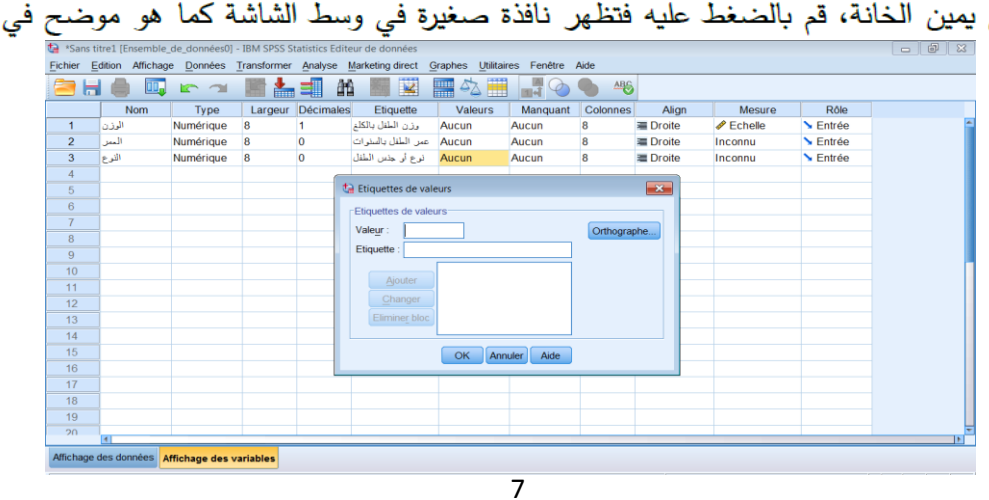

● تصنيف قيم المتغير (Values): قم بالضغط مرتين على هذه الخانة فيظهر مربع صغير باللون الأزرق الشكل في

سنقوم بإعطاء القيمة 1 كرمز للذكور و القيمة 2 كرمز للإناث و نضغط على الزر (ajouter) ثم على الزر

 $:(ok)$ 

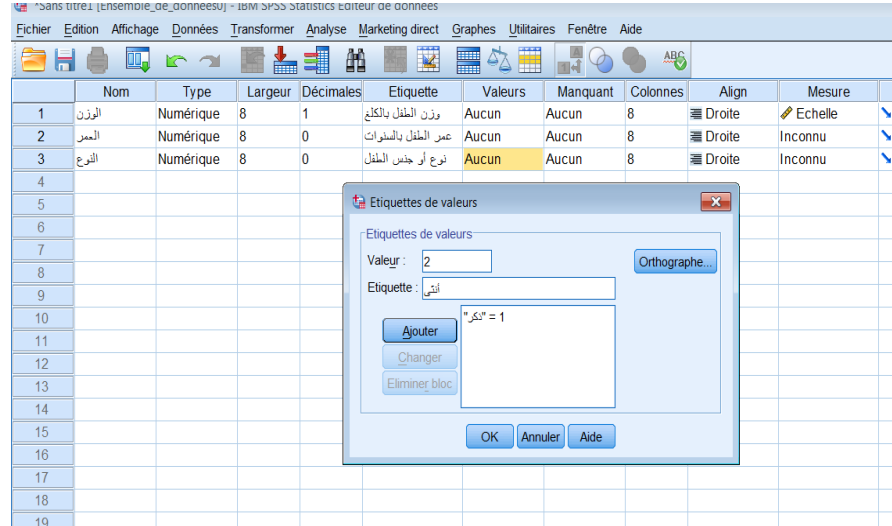

وبهذا نكون قد انتهينا من تعريف المتغيرات الثلاثة، ويمكن البدء بإدخال قيم هذه المتغيرات في أسلوب عرض البيانات ( Données )، إلا أنه من الأفضل دائما حفظ ما تم إنجازه حتى الآن قبل المضي قدما في إدخال قيم المتغيرات، تجنبا لفقدان البيانات نتيجة حدوث خلل طارئ في جهاز الحاسوب أو غيرها من الأسباب.

والآن ننتقل للمرحلة الثانية وهي إدخال قيم هذه المتغيرات في SPSS. قم من أسفل النافذة الرئيسية باختيار نافذة

اسلوب عرض البيانات ( Données )، وستلاحظ أن المتغيرات الثلاثة الأولى إلى اليسار قد أخذت أسماؤها كما تم إدراجها في أسلوب عرض المتغيرات؛ الوزن، العمر، والنوع.

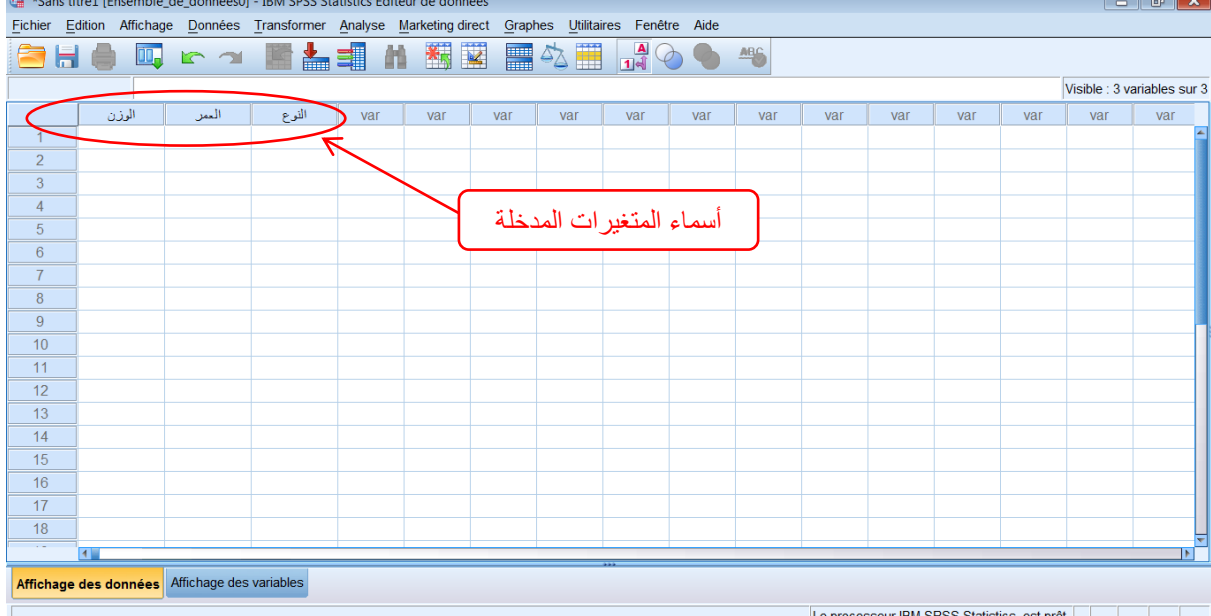

قم بإدخال قيم المتغير الأول، وهو الوزن بنفس ترتيبها في الجدول (1.1)، أي ستبدأ بإدخال القيمة 10.2 ثم 12 وهكذا وصولا للقيمة الأخيرة 14.8. وفي حل إدخال قيمة بصورة خاطئة في إحدى الخلايا (المربعات الفارغة) يمكنك العودة لتلك الخلية وإعادة كتابة القيمة الصحيحة.

بعد ذلك يتم إدخال قيم المتغير الثاني وهو العمر بنفس الكيفية، أي بداية من القيمة 4 ثم 5 وصولا للقيمة الأخيرة في المتغير وهي 6. أما بالنسبة للمتغير الوصفي النوع، فإن قيمه يتم إدخالها بصورة رقمية وليس اسمية كما تم تعريفها في خانة الوصف Valeur في أسلوب عرض المتغيرات في المرحلة الأولى، أي أننا سندخل القيمة 1 مقابل كل نوع "ذكر " والقيمة 2 مقابل كل نوع "أنثى". وفي النهاية ستكون القيم في ملف البيانات لديك

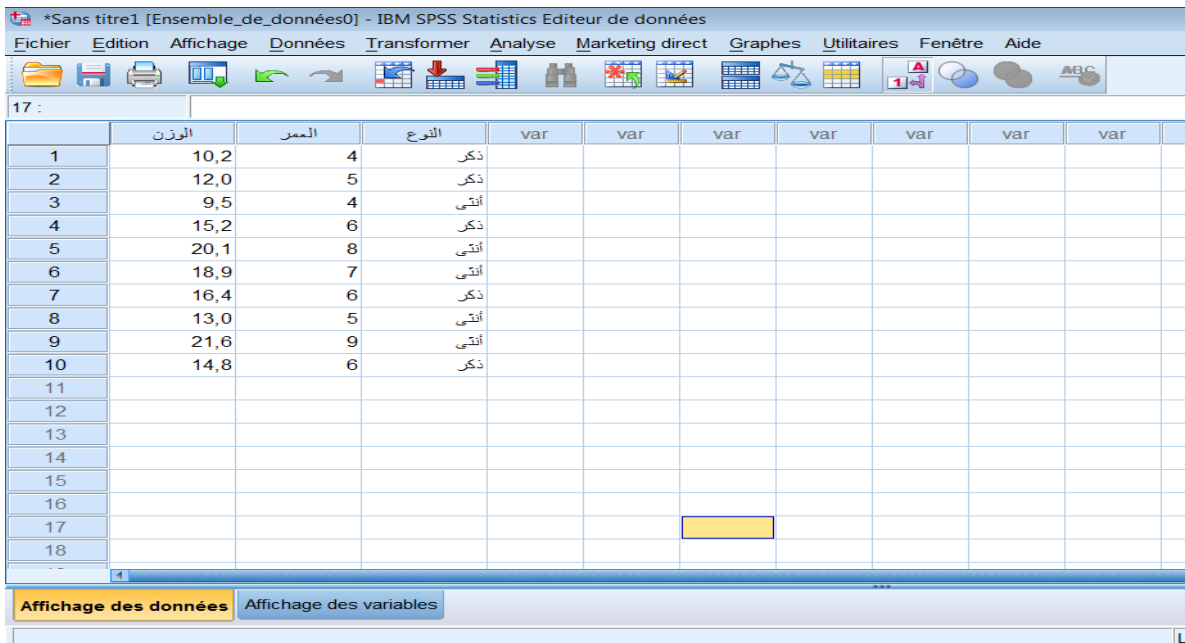

ويمكن للمستخدِم الضغط على أيقونة عرض وصف المتغير [A] في شربط أيقونات الأوامر للتغيير بين عرض قيم المتغير الرقمية أو قيم المتغير الاسمية. ملاحظة:

لاحظ ظهور رمز النجمة (\*) بجانب اسم ملف البيانات في الشريط العلوي، وهذه هي طريقة البرنامج في تنبيه المستخدِم إلى أنه قد تم إجراء تعديلات أو إضافات إلى ملف البيانات ولم يتم حفظها بعد، لذلك يمكنك بعد إتمام إدخال البيانات حفظ الملف باستخدام File>Save بمعنى الضغط على ملف (File) في شريط الأوامر ثم حفظ (Save)، أو لمزيد من السرعة، يمكنك الضغط على أيقونة الحفظ | <mark>[م]</mark> فيتم حفظ التعديلات الأخيرة.

الآن أصبح لدينا ملف بيانات في برنامج SPSS باسم "مثال1" يحتوي على ثلاثة متغيرات مُعرّفة بشكل واضح وجاهزة للتحليل الإحصائي، ويكون شكل أيقونة ملف البيانات على سطح المكتب بالصورة عليه السميرة الفصل الثاني: برنامج SPSS الخاص بتحليل البيانات

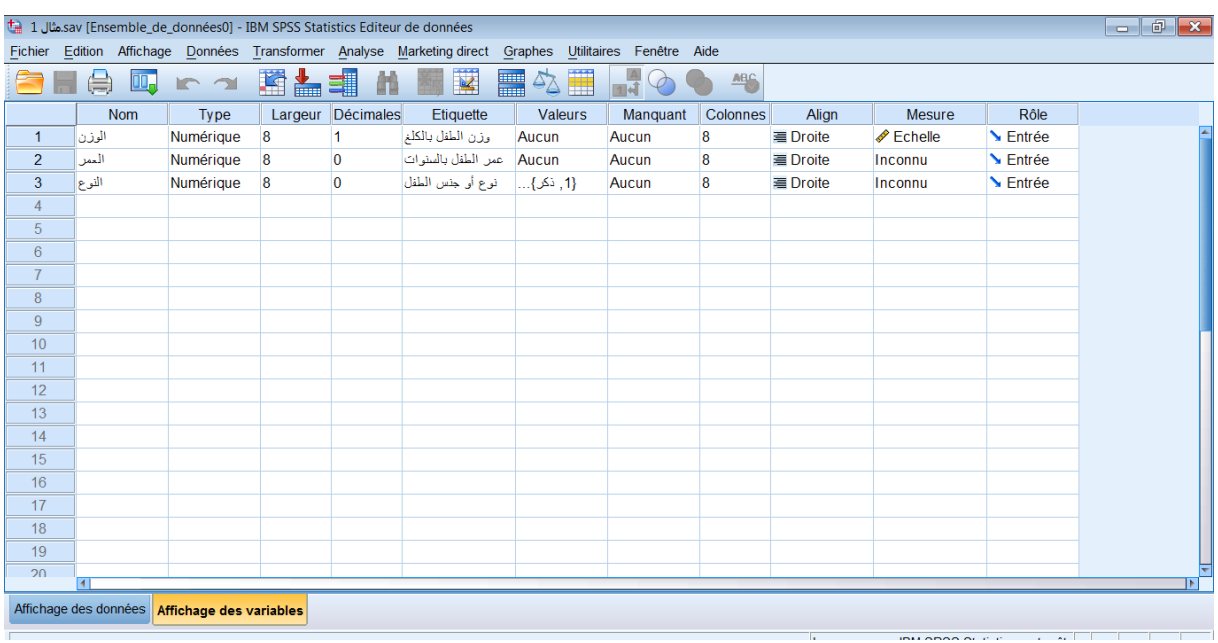

## **إستيراد انمهفاث إنى برنامج SPSS:**

عُندما تكون لدينا بيانات متوفرة ضمن برامج أخرى مثل Excel، عُندها و توفيرا للجهد و الوقت يمكن للمستخدم استيراد هذه الملفات من مصدر ها الأصلي إلى برنامج SPSS و النعامل معها مباشرة.

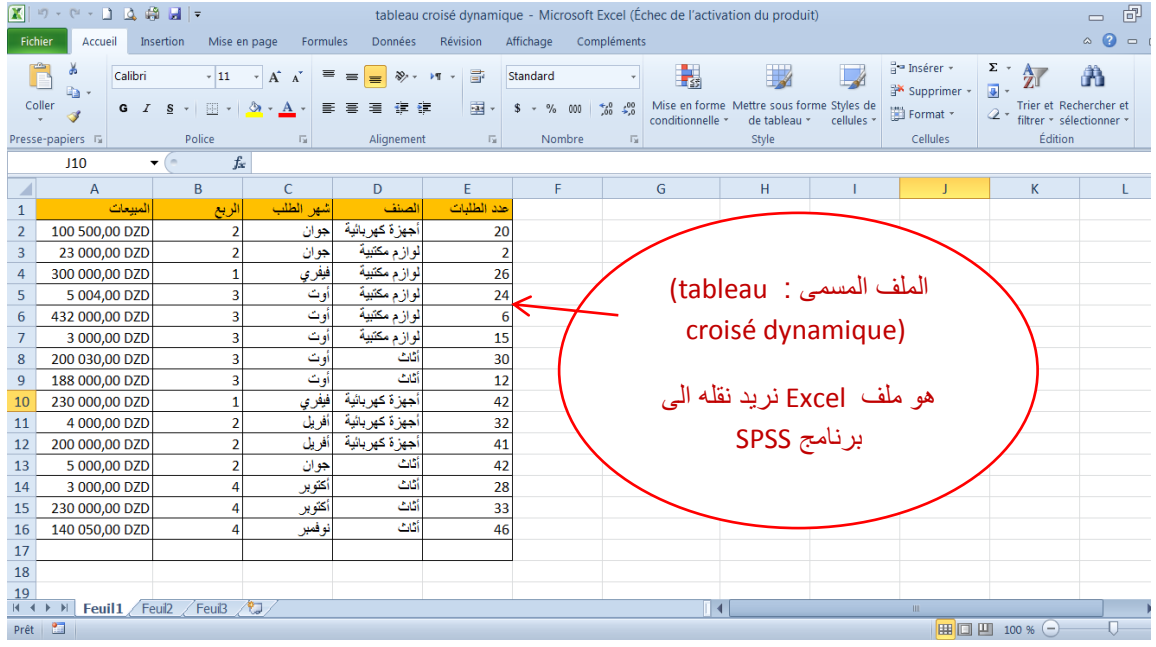

الصور التالية توضح كيفية استيراد ملف EXCEL إلى SPSS:

نقوم بفتح برنامج الــ SPSS:

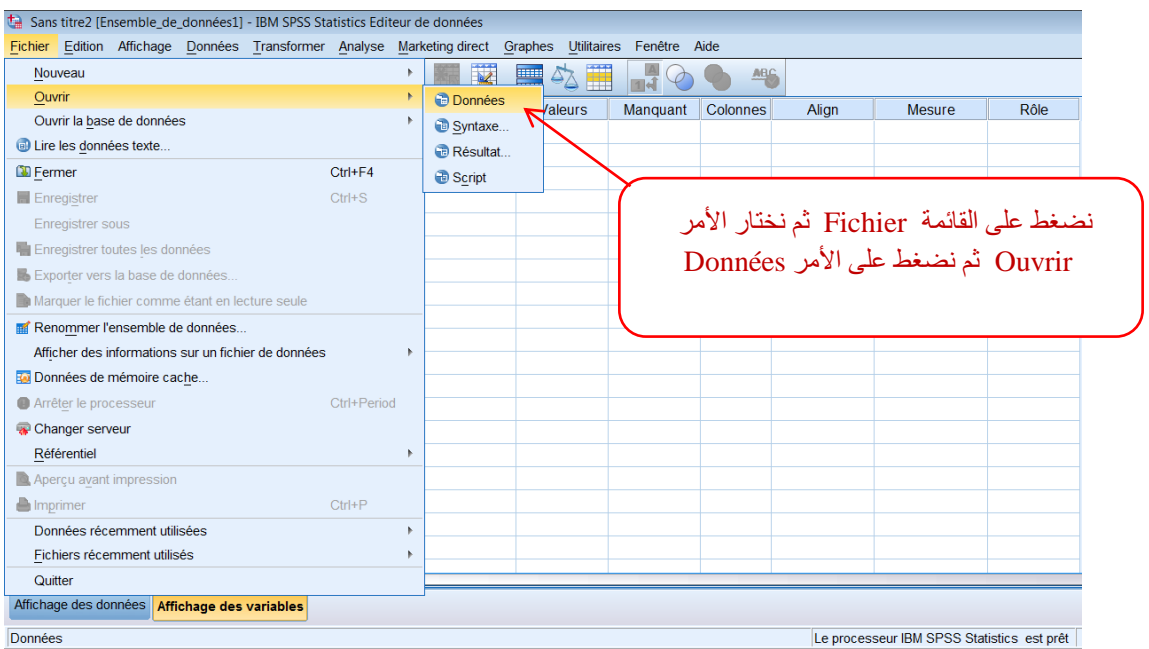

## يظهر لنا مربع الحوار التالي:

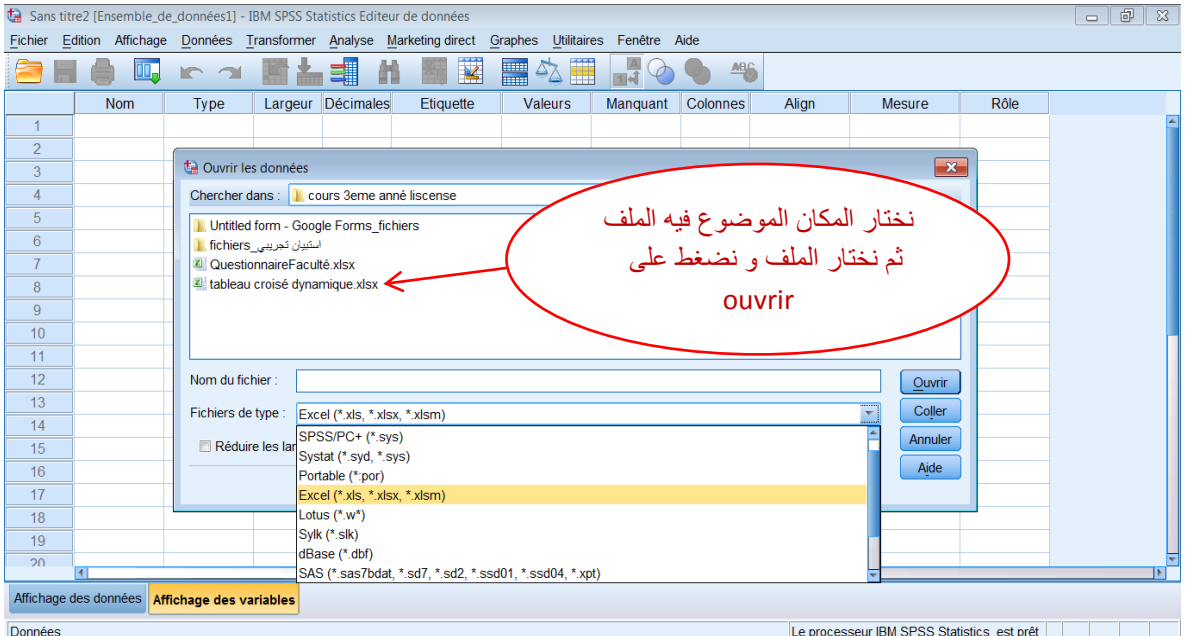

بعد الانتهاء من خيارات الفتح اضغط موافق (OK)، وسيتم فتح ملف البيانات المطلوب، وكذلك فتح نافذة المخرجات كالمعتاد، وستجد أن كافة المتغيرات قد تم استيرادها بنفس الأسماء إلى برنامج SPSS. وبالطبع، سنقوم بحفظها بصيغة SPSS، قبل الانتقال للخطوة التالية.

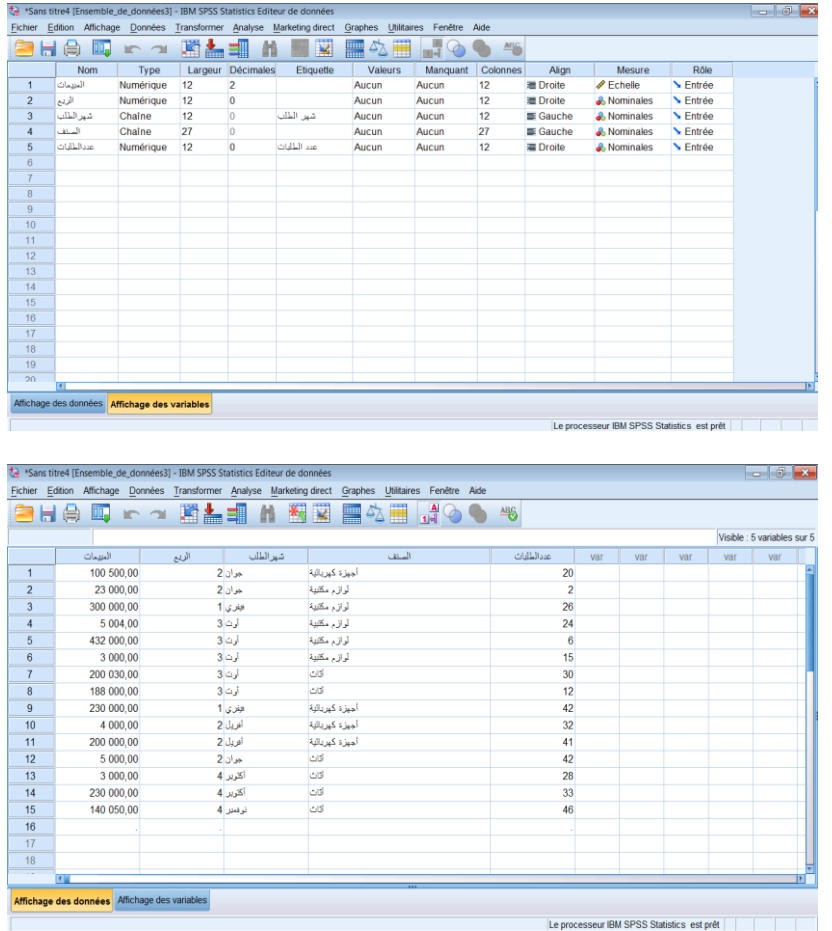

الآن يمكننا ملاخظة ان خصائص المتغيرات بحاجة إلى بعض التعديلات لجعل الملف أكثر تنظيما للإستخدامات اللاحقة